## Editing a property chain

You can use the shortcut menu Edit subproperty chain to edit a property chain, and to add, remove, or reorder properties in a chain in the Specification window.

## To edit a property chain

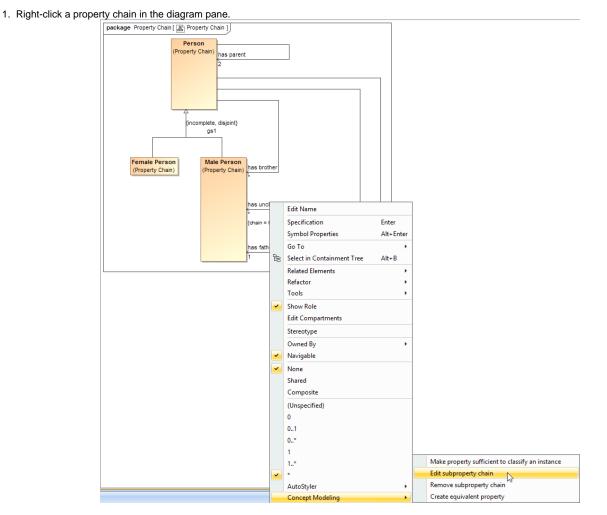

The Edit subproperty chain shortcut menu to edit a property chain.

2. Select Concept Modeling > Edit subproperty chain. The Specification dialog of the property will open showing the property chain in the Tags section.

| 😰 S                                                                                                    | pecification of Property has uncle                                                                                                    | ×         |  |
|----------------------------------------------------------------------------------------------------|----------------------------------------------------------------------------------------------------|-----------|--|
| Element tagged value specification<br>Select a tag and dick the Create Value button to                                                                                                    | o create new value for it.                                                                                                    |           |  |
| the sunde: Property Chain::Male Person [*]      the Documentation/Hyperlinks      Usage in Diagrams      Qualifiers      Inner Elements      Relations      Connectors      Toss      Traceability | Tags         Profile: <all>         □       □         □       □         □       □         □       □         □       □         □       □         □       □         □       □         □       □         □       □         □       □         □       □         □       □         □       □         □       □         □       □         □       □         □       □         □       □         □       □         □       □         □       □         □       □         □       □         □       □         □       □         □       □         □       □         □       □         □       □         □       □         □       □         □       □         □       □         □       □         □       □         □<!--</th--><th>Property:</th></all> | Property: |  |
| Close Back Forward Help                                                                                                    |                                                                                                    |           |  |

- The Specification window of the property "has uncle". 3. Click the tagged value, e.g., chain = has father, has brother.
- 4. Click Edit Value. The Specification of Slot < > window will open.

| Specification of Slot <>                                                                                                    |                                                                                          |                                                                                                    |  |  |
|----------------------------------------------------------------------------------------------------|------------------------------------------------------------------------------------------|----------------------------------------------------------------------------------------------------|--|--|
| Specification of Slot properties Specify properties of the selected Slot in the properties specification table. Choose the Expert or All options from the Properties drop-down list to see more properties. |                                                                                          |                                                                                                    |  |  |
|                                                                                                    |                                                                                          |                                                                                                    |  |  |
| chain - has father, has brother     Documentation/Hyperlinks     Documentation/Hyperlinks     Trags     Constraints     Traceability                                                                        |                                                                                          | Properties: All v<br>father (Property Chain::Person: + ^<br>brother (Property Chain::Person<br>=<br>114<br>114<br>114<br>114<br>114<br>114<br>114<br>114<br>114 |  |  |
|                                                                                                    | The value or values held by the Slot.           Q         Type here to filter properties |                                                                                                    |  |  |
| Close Back Forward Help                                                                                                    |                                                                                          |                                                                                                    |  |  |

Editing the property chain in the Specification window.

- Click Value and click the properties box next to it.
   You can click:

+ to add a property to the chain.

to delete a selected property from the chain.

to order the properties in the chain.

- UsageCreating a concept modelCreating a property chain